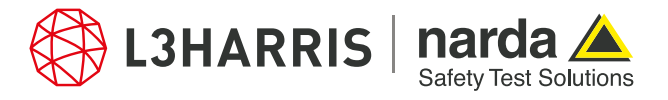

ReadMe SignalShark Python Scripts

## **Script "nslconvertsgram"**

The script "nslconvertsgram" allows to convert SignalShark spectrogram data from HDF5 (.h5) file format to .csv file format.

The script is executed through the Narda Script Launcher application and it prompts the user to select an HDF5 file containing the spectrogram data that needs to be converted into the CSV file format. Once the file is selected by the user, its contents are verified to check the presence of spectrogram data. The file is then converted to CSV format, and saved in the parent directory with a new name.

## **Procedure**

The (.h5) files logged by SignalShark in the Datalogger folders have the spectrogram data present in them. These files can be viewed in HDFView Application:

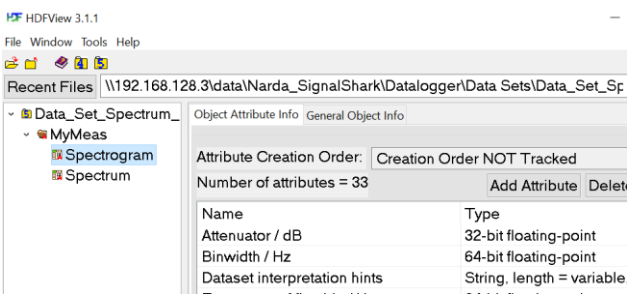

1. To convert the spectrogram data of these SignalShark HDF5 files into CSV file format, open the Narda Script Launcher application and select the "nslconvert" tab:

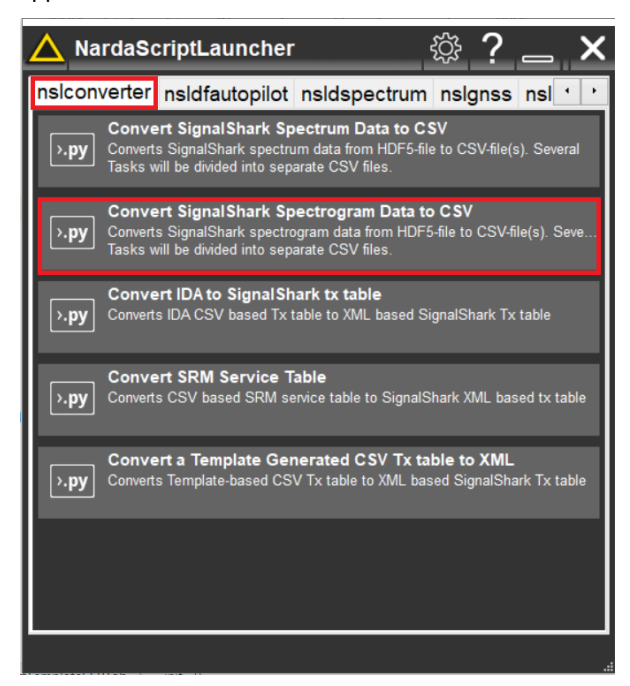

- 2. Select the script "Convert SignalShark Spectrogram Data to CSV".
- 3. When the script is executed, the user is asked to select the (.h5) file from the file picker.
- 4. Upon file selection, the script validates the presence of spectrogram data in the (.h5) file. If the validation succeeds, a progress bar appears on the screen showing the status of file conversion:

**Narda Safety Test Solutions GmbH** Sandwiesenstrasse 7 72793 Pfullingen, Germany Phone +49 7121 97 32 0 info.narda-de@L3Harris.com

**L3Harris Narda STS** North America Representative Office 435 Moreland Road Hauppauge, NY11788, USA Phone +1 631 231 1700 NardaSTS@L3Harris.com

Task in progress Conversion in progress Cancel

5. Once the conversion is done, a pop-up dialog provides the confirmation to the user.

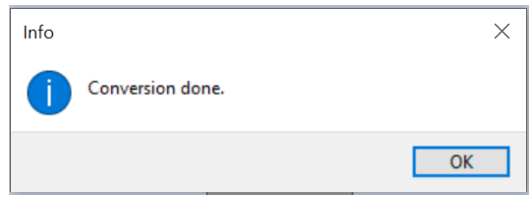

- 6. The converted (.csv) file is saved in the same directory as that of the (.h5) file and it derives its name from the parent file with "- Spectrogram" and the corresponding task id appended to its name.
- 7. Press "Ok" to terminate script.
- 8. The resulting .csv file shows the measurement specifications and also provides the array of pPk level values against the timestamps:

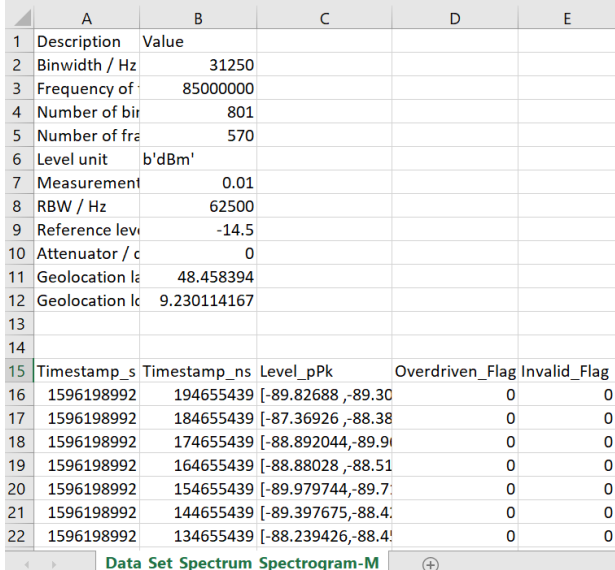

**Narda Safety Test Solutions S.r.l.** Via Rimini, 22 20142 Milano, Italy Phone +39 0258188 1 nardait.support@L3Harris.com

**Narda Safety Test Solutions GmbH** Beijing Representative Office Xiyuan Hotel, No. 1 Sanlihe Road, Haidian 100044 Beijing, China Phone +86 10 6830 5870 support@narda-sts.cn

www.narda-sts.com

® Names and Logo are registered trademarks of Narda Safety Test Solutions GmbH and L3Harris Technologies, Inc. - Trade names are trademarks of the owners.